### Jak wpisać do Office365 nr telefonu komórkowego, aby w przyszłości odzyskać hasło ?

Po zalogowaniu do Office365 możesz wpisać nr telefonu komórkowego. Na ten numer zostanie wysłane nowe hasło, gdy rozpoczniesz procedurę odzyskiwania hasła. Aby wpisać nr telefonu postępuj wg instrukcji:

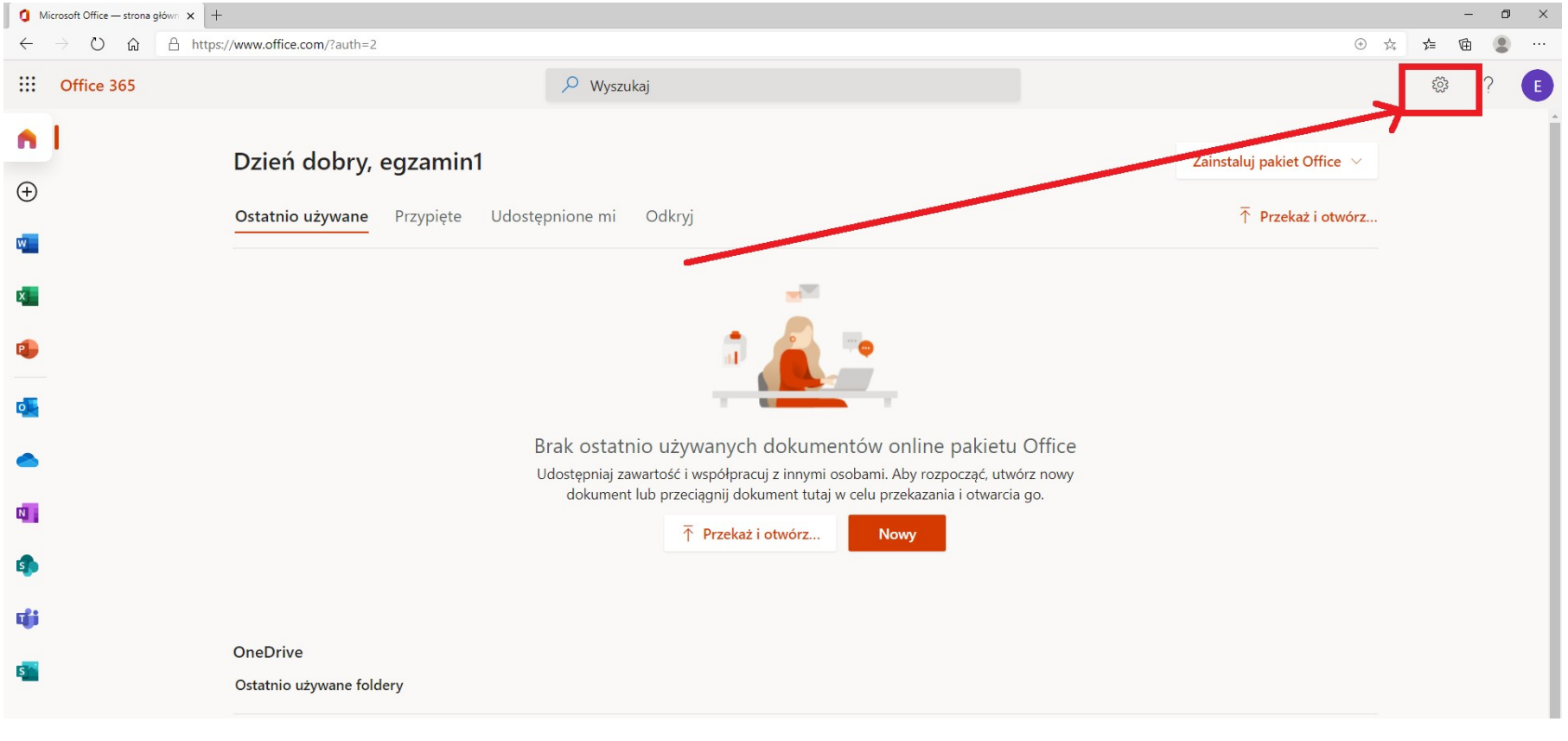

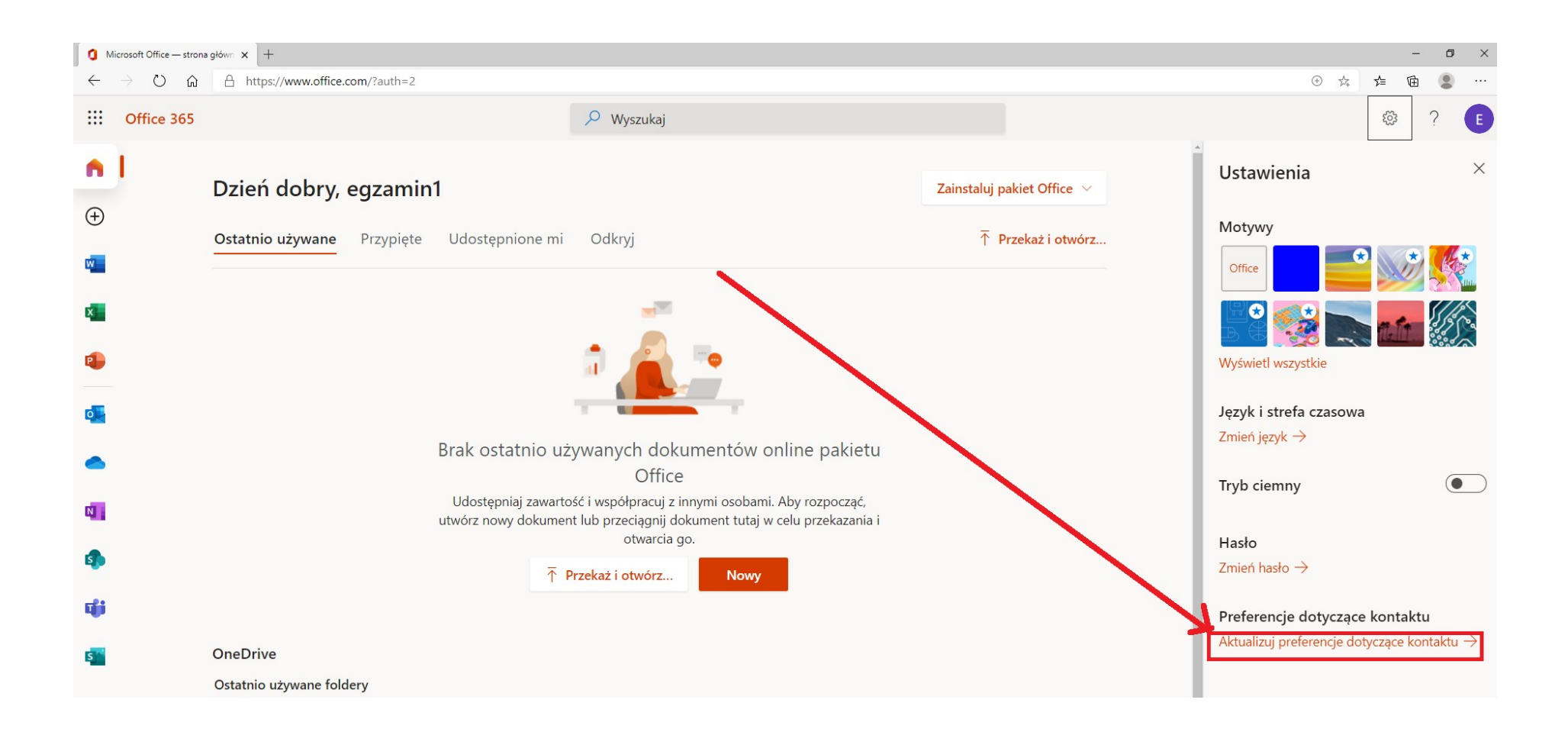

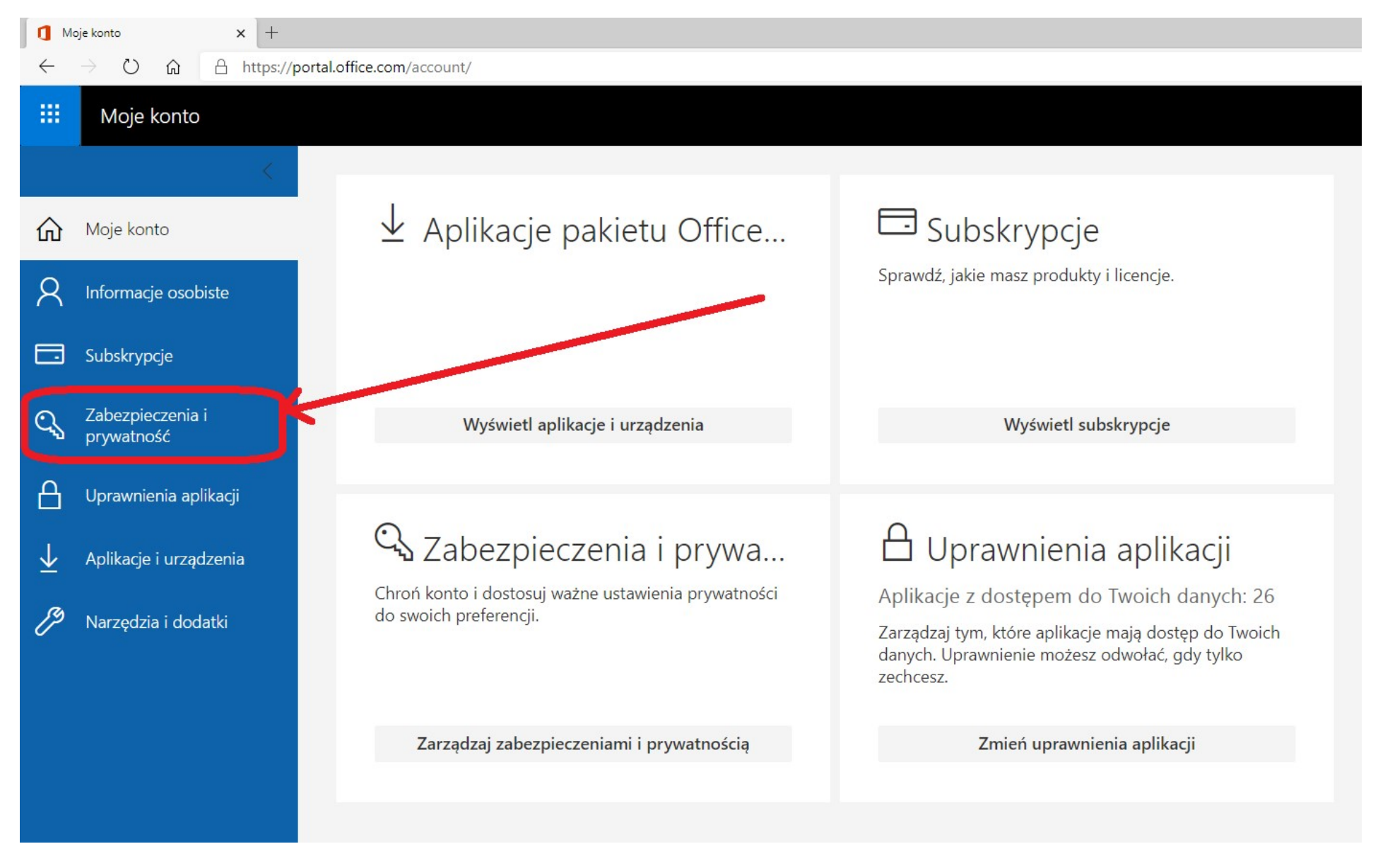

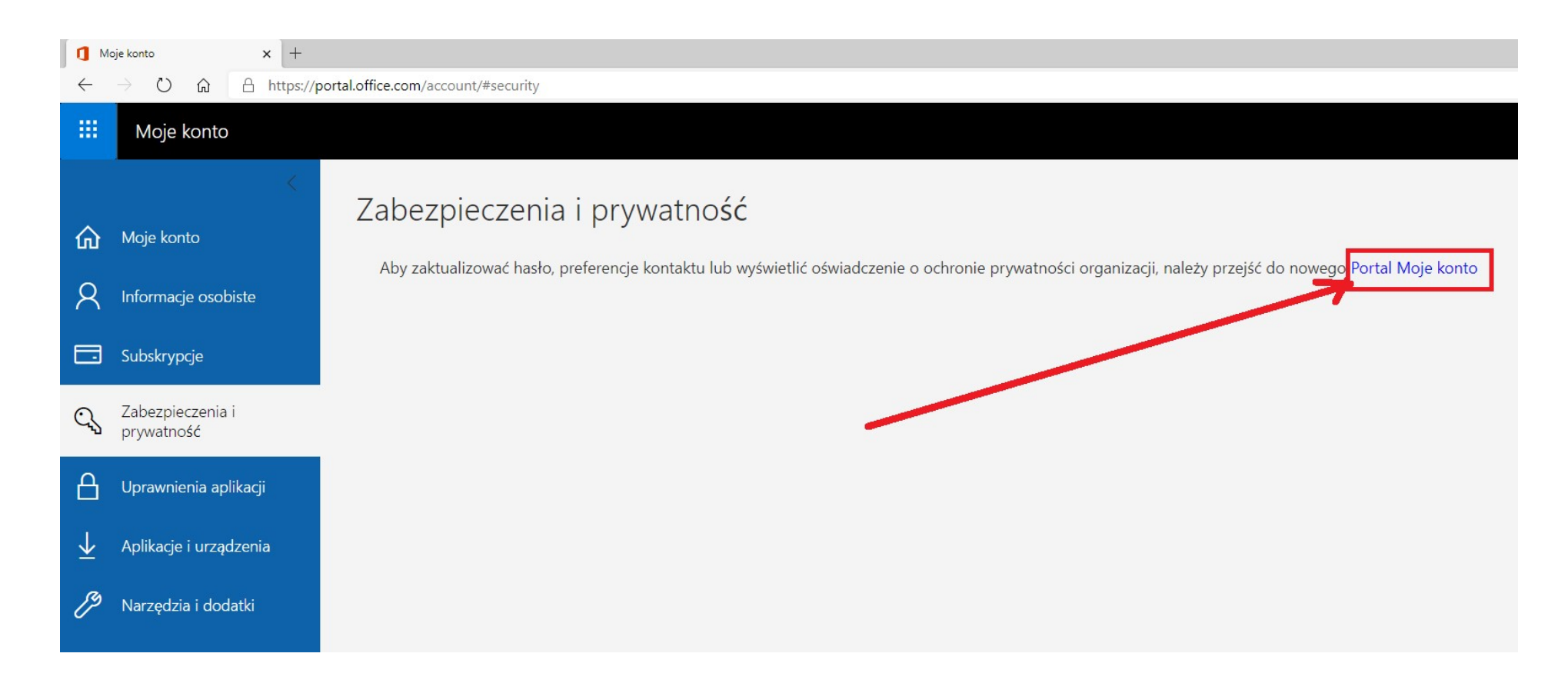

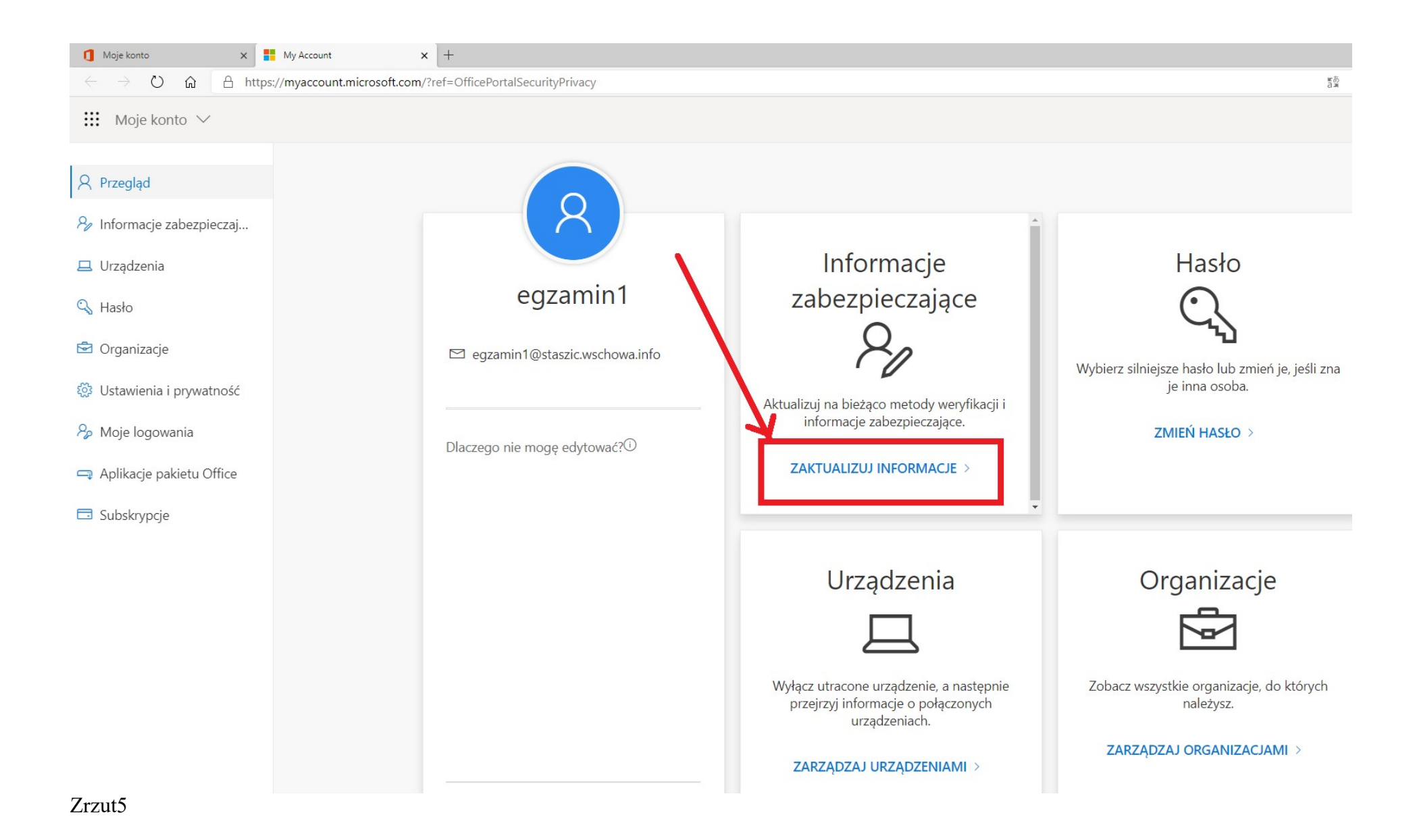

Na poniższym zrzucie widać, że do odzyskiwania hasła jest już, przygotowana wcześniej, metoda Wiadomość e-mail. Dodajemy metodę Telefon

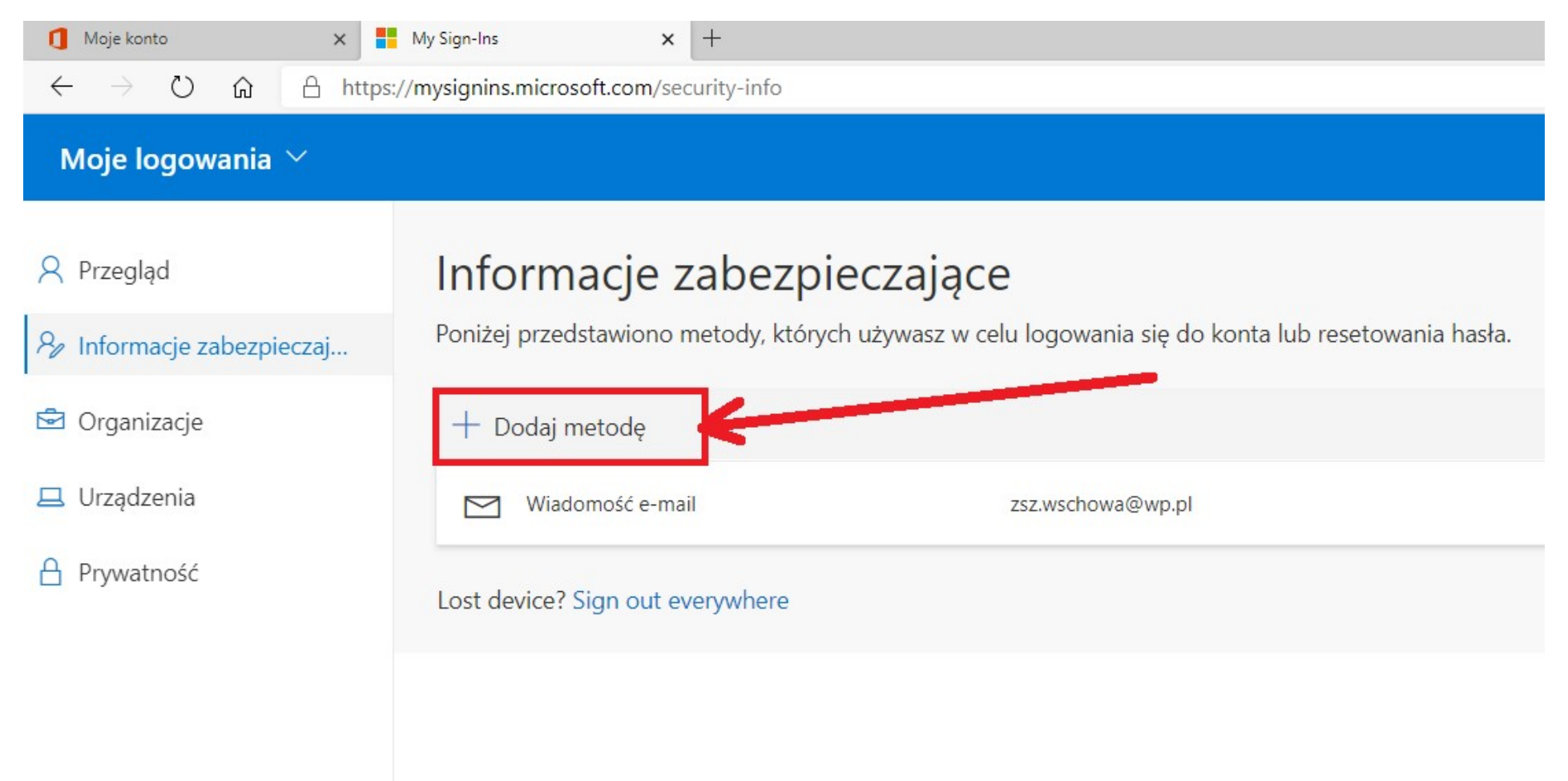

## Informacje zabezpieczające

Poniżej przedstawiono metody, których używasz w celu logowania się do konta lub resetowania hasła.

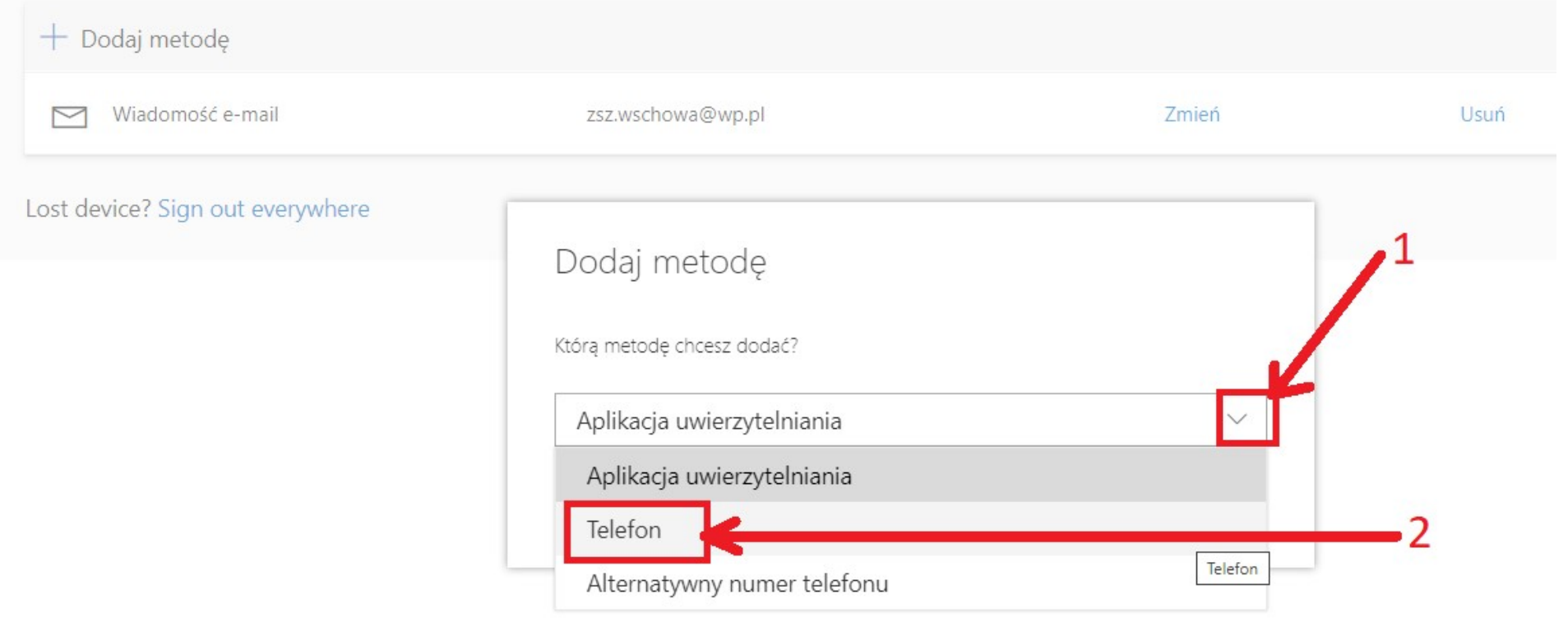

# Informacje zabezpieczające

Poniżej przedstawiono metody, których używasz w celu logowania się do konta lub resetowania hasła.

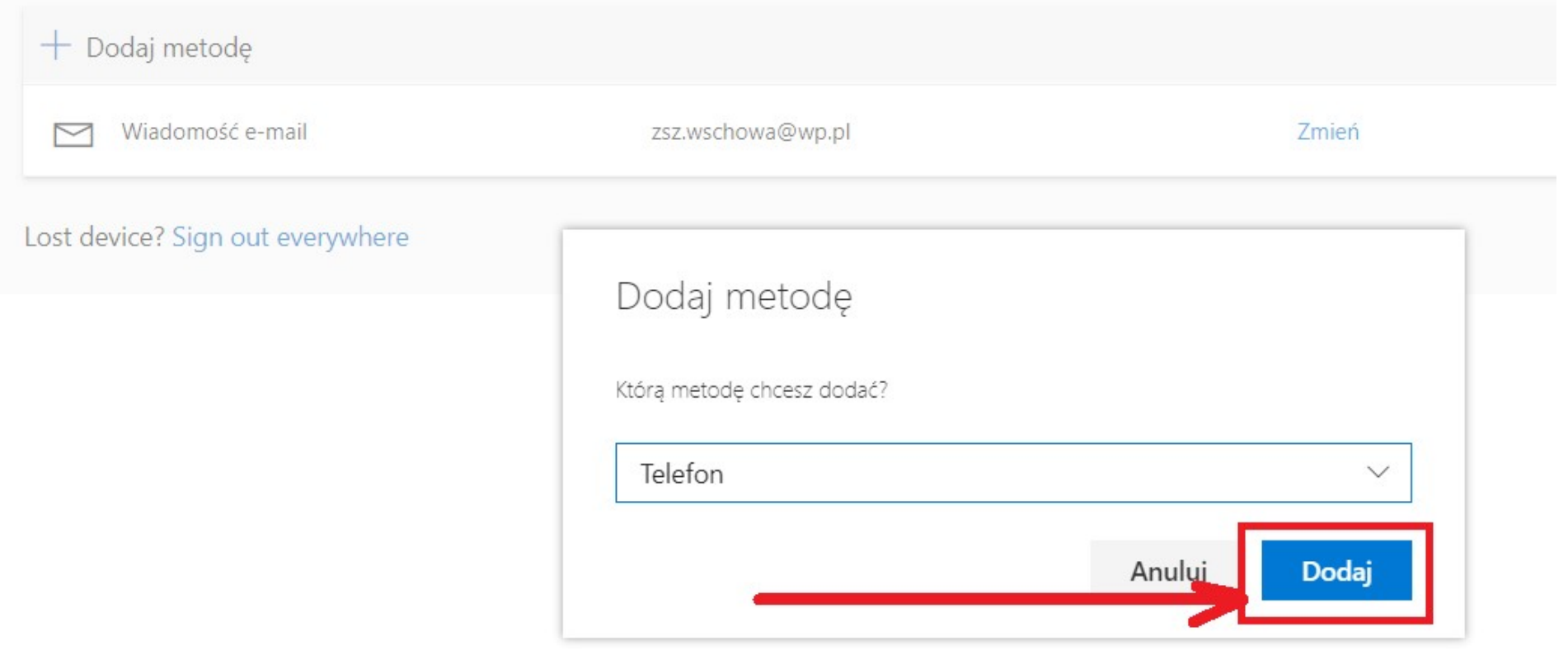

Klikaj wg kolejności zaznaczonej numerami

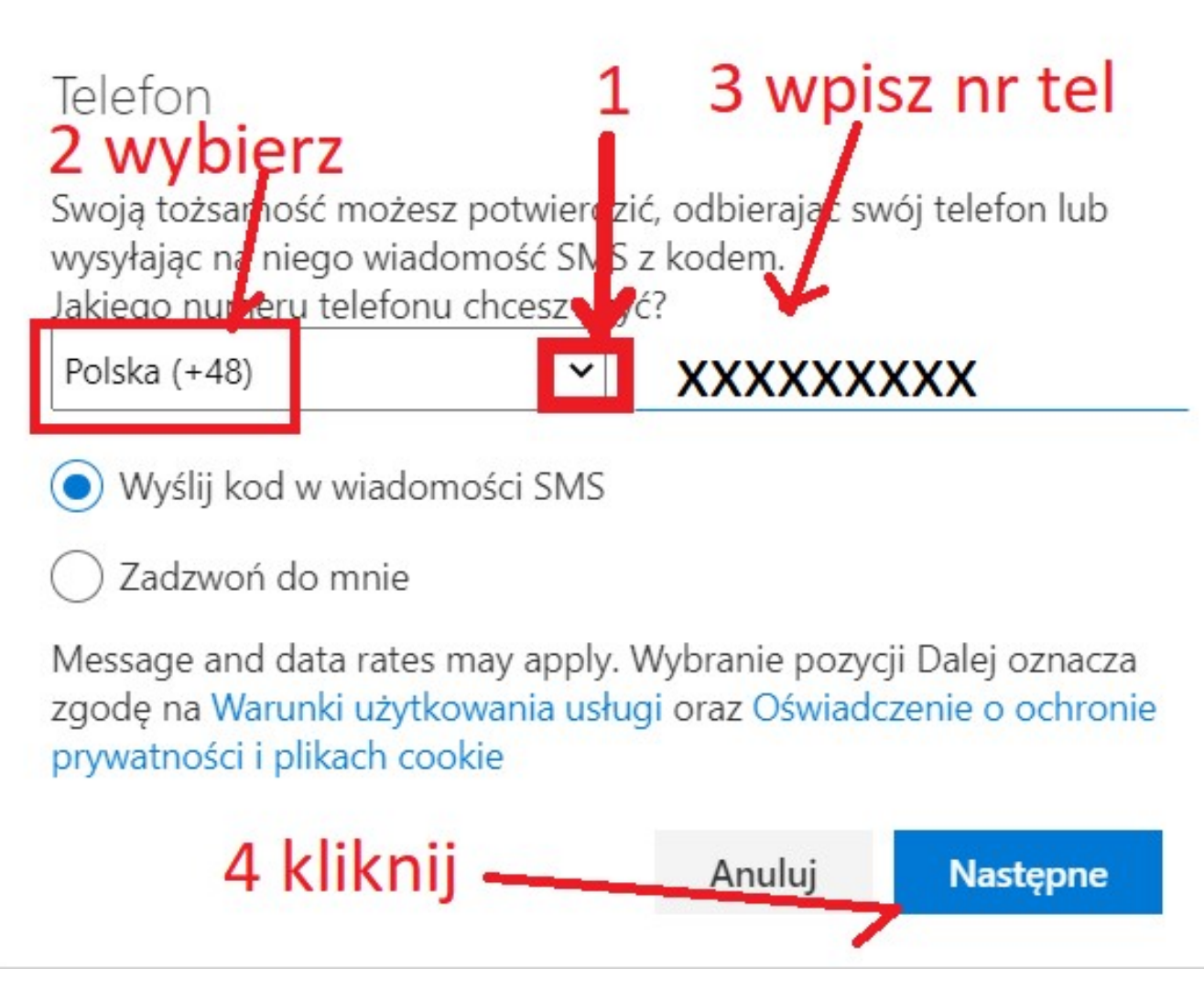

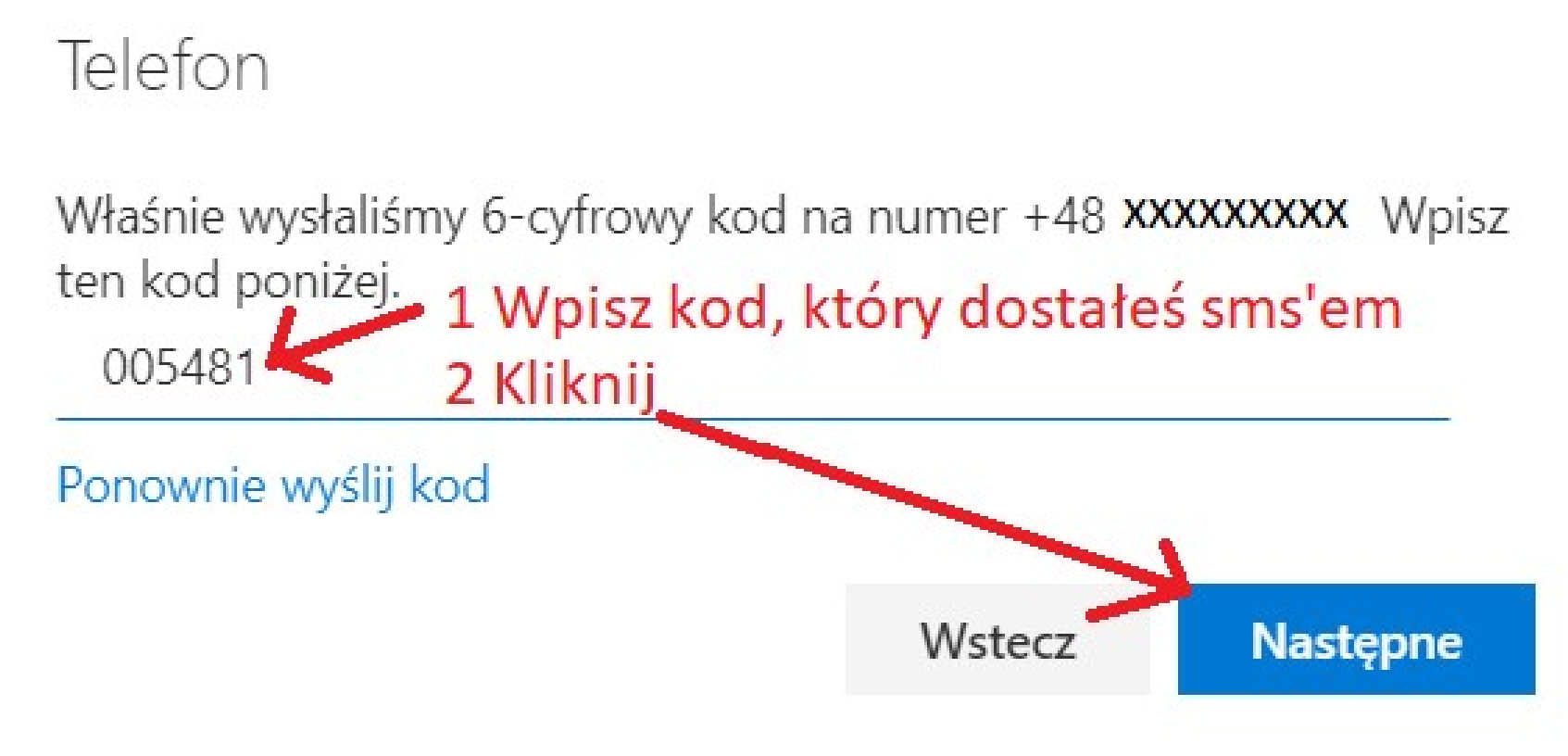

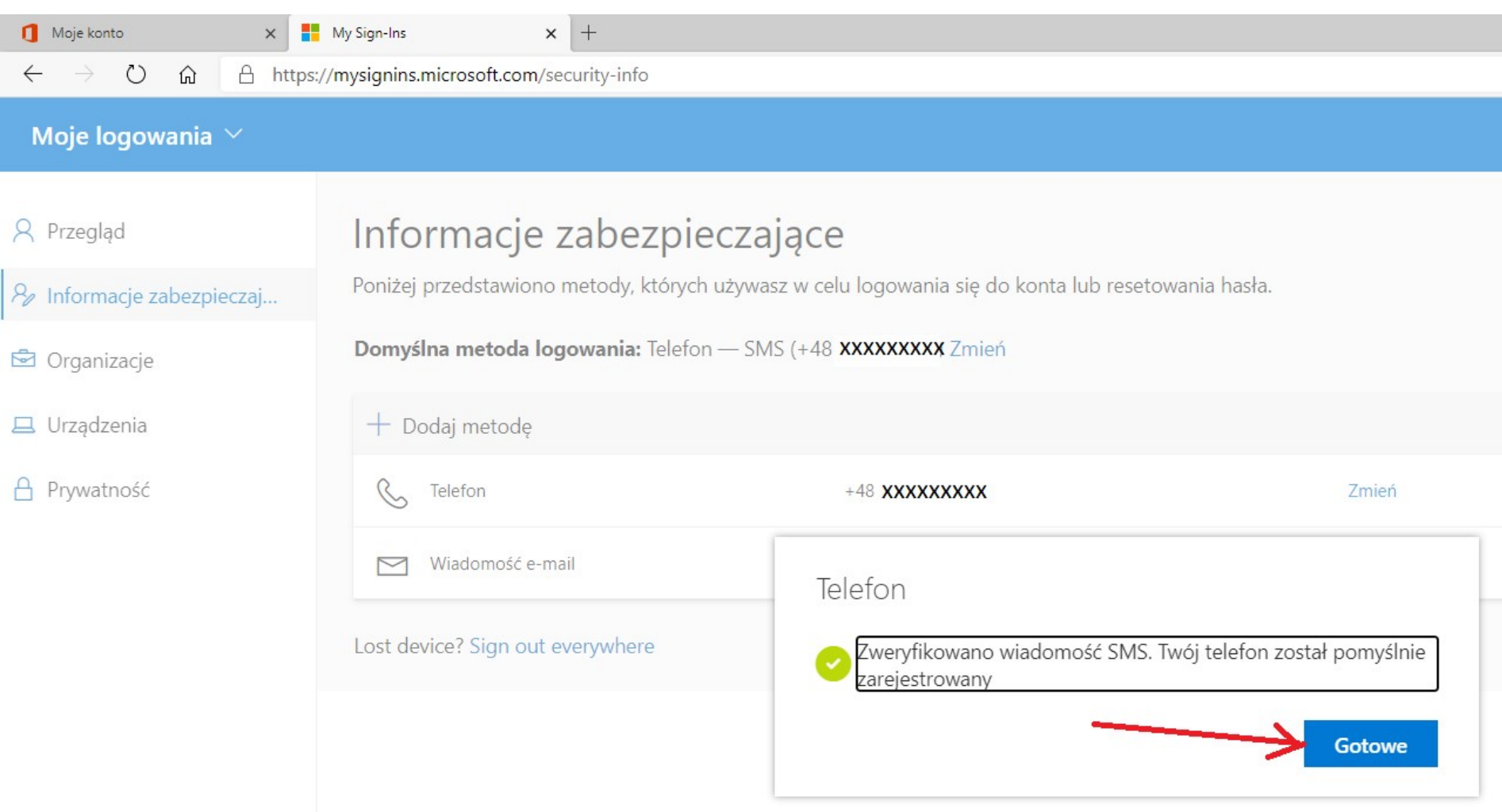

### Widoczne już są obie metody przywracania hasła. Metoda Telefon i metoda Wiadomość e-mail

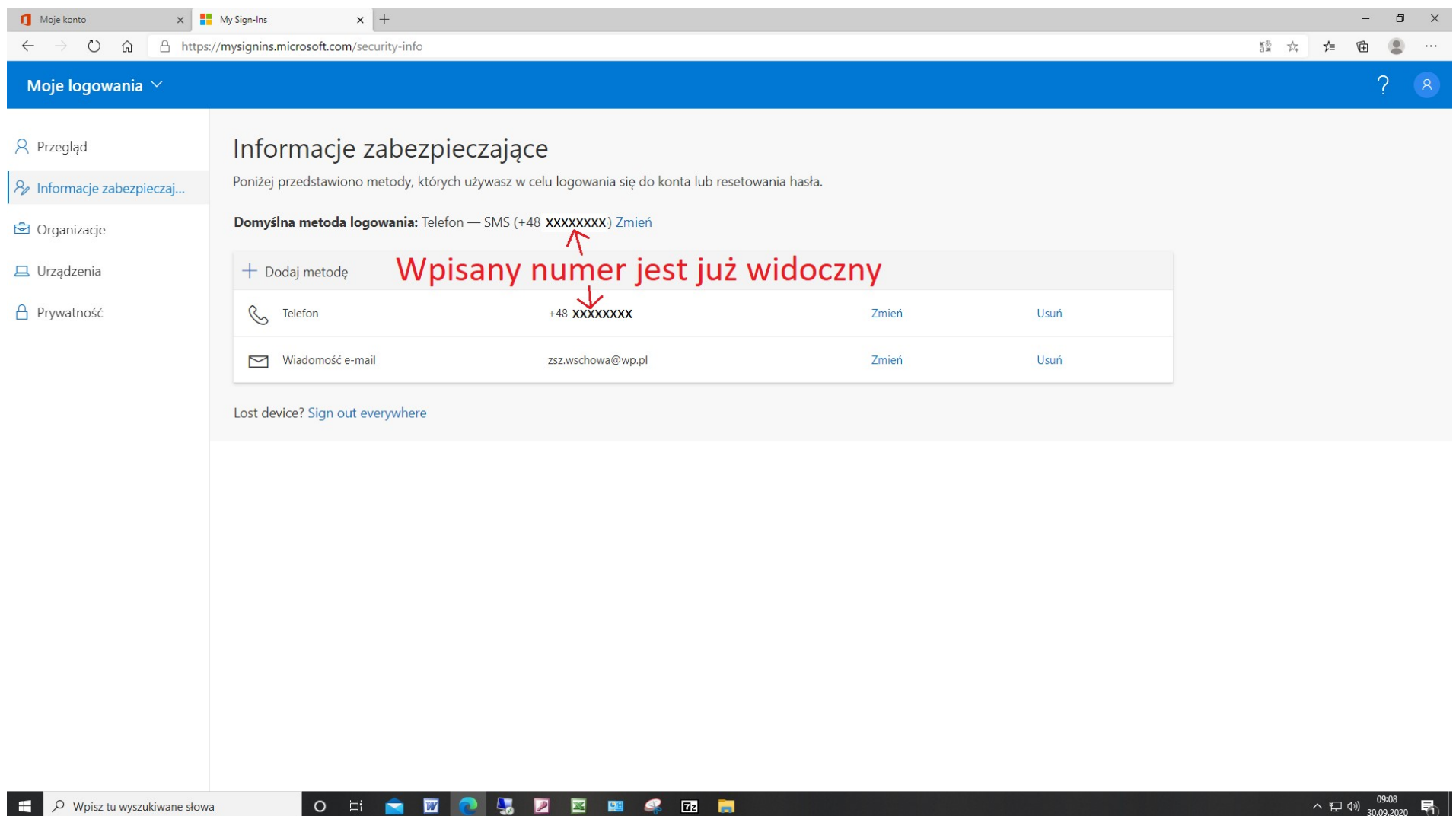